### **CATEGORY ARCHIVES: USERS**

## [Create a User](http://help.skypatrol.com/pt/create-a-user/)

1. Click the 'Admin' icon in the top right corner.

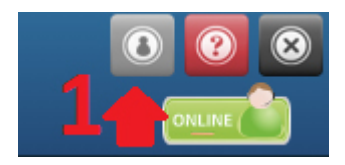

#### 2. Click the 'Users' icon.

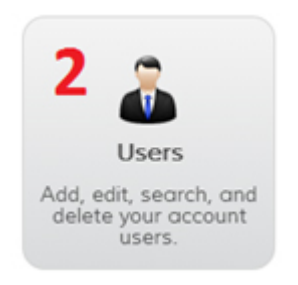

3. A window will open which displays all current users and their information. You can create, edit and delete users on this page.

- 4. Click the 'Add New User' button.
- 5. Fill in the fields. Click the 'Save' button.

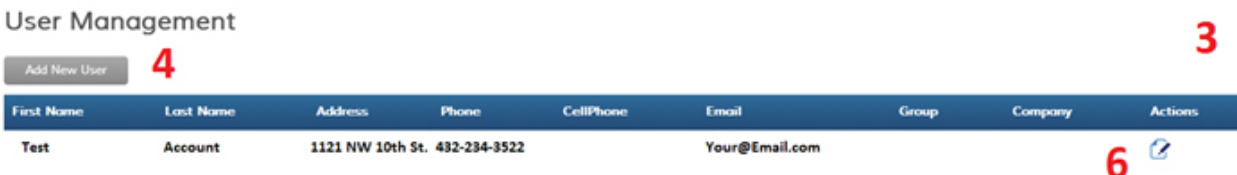

# [Change Password/ Edit User](http://help.skypatrol.com/pt/change-password-edit-user/)

- 1. On the Users Admin page, click the 'Edit User' icon in the Actions column. Change your desired fields.
- 2. Click the 'Save' button at the bottom of the window.

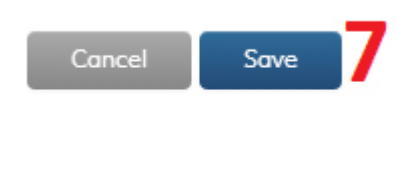

## [Delete a User](http://help.skypatrol.com/pt/delete-a-user/)

- 1. Click the 'Delete User' icon in the 'Actions' column. A confirmation message will appear.
- 2. A confirmation message will appear. Select 'Delete' to permanently remove the user.

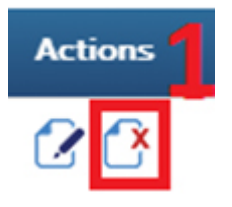